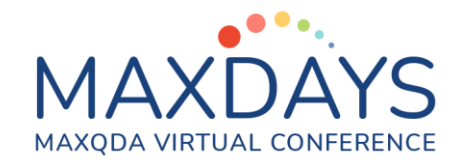

## Im Team arbeiten mit MAXQDA

Andre Morgenstern-Einenkel [\(https://www.methoden-coaching.de\)](https://www.methoden-coaching.de/)

## **Kostenloser Guide zur Teamarbeit mit MAXQDA**

+ Teamorganisation und Umsetzung in MAXQDA zusammengedacht + Ablaufschema in 7 Phasen

+ Checkliste für alle Phasen

[https://methoden-coaching.de/7](https://methoden-coaching.de/7-phasen-qualitativer-teamarbeit/) [phasen-qualitativer-teamarbeit/](https://methoden-coaching.de/7-phasen-qualitativer-teamarbeit/)

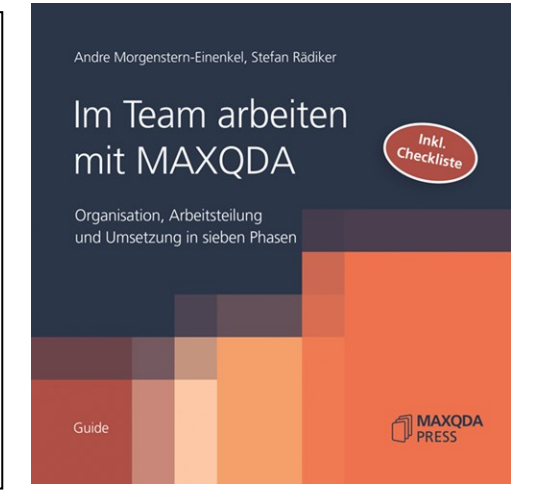

Folgende Übungen sind ein Auszug aus dem einzigen MAXQDA Komplettkurs: [MAXQDA FAHRSCHULE 365](https://methoden-coaching.de/maxqda-fahrschule-365/)

## Rechte für Teammitglieder verwalten

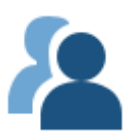

**Hinweis:** Nicht immer sollen allen Teammitglieder alles im Projekt machen dürfen. Z. B. könnte es sinnvoll sein, dass Hilfskräfte keine Dokumente und Codes löschen dürfen. In der Verwaltung für Benutzer\*innen kann genau festgelegt werden, welche Personen welche Rechte haben.

1. Aktiviere diese Funktion zunächst für ein Projekt: Klicke dazu im Menü *Start* auf *Teamwork* und *Benutzerverwaltung einschalten*.

> Du wirst dadurch zum Admin des Projektes.

2. Gib dir selbst ein *Passwort* und bestätige. > Die Benutzerverwaltung zeigt links die Benutzer\*innen (bisher nur dich) und Gruppen, rechts die Rechte einer Gruppe.

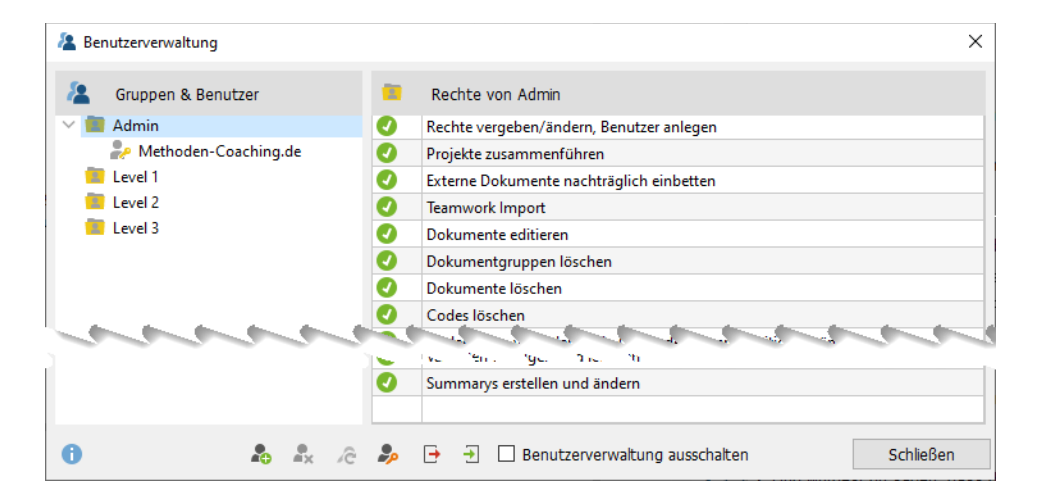

- 3. Klicke in der Spalte *Gruppen & Benutzer* auf die Gruppe *Admin* und überzeuge dich, dass du alle Rechte hast.
- 4. Statte eine Gruppe mit vielfältigen Rechten aus (z. B. für Postdocs und WiMis) und erzeuge einen User: Klicke links auf die Gruppe *Level 1*. Wähle rechts durch Klick auf einen en aus, welche Rechte die Gruppe haben soll.
- 5. Erzeuge einen User in dieser Gruppe: Klicke dazu auf *Benutzer anlegen*. Gib den Namen der Person im Feld *Benutzer* ein.

**Hinweise:** Wird nicht der Realname verwendet, könnte dieser ins Feld *Name* eingetragen werden. Der *Kommentar* kann für sonstige Informationen zur Person verwendet werden.

6. Arbeiten im Projekt auch Hilfskräfte? Versorge *Level 3* mit den nötigsten Rechten und lege auch für diese Gruppe einen User an.

> **Hinweis:** Wenn eine der Personen das Projekt öffnet, wird sie aufgefordert, sich selbst ein Passwort zu geben. Du könntest die Datei bis dahin mit der Funktion *Initialkennwort vergeben* schützen.

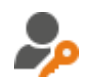

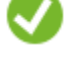

# MAXQDA VIRTUAL CONFERENCE

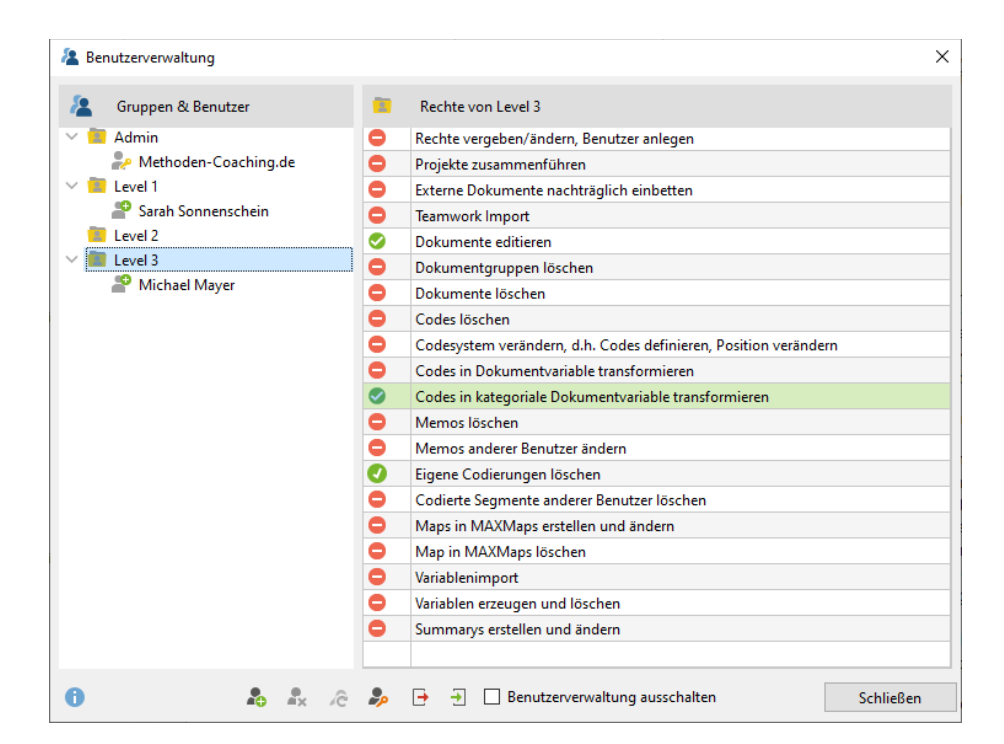

7. Arbeiten diese Personen auch zusammen an anderen Projekten? *Export*iere die Einstellungen, um sie in andere MAXQDA-Projekte *Import*ieren zu können.

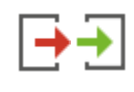

## Parallel an Daten arbeiten mit Teamwork-Exchange (Export & Import)

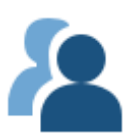

**Hinweis:** *Projekte zusammenführen* wird verwendet, wenn Projekte mit unterschiedlichen Dokumenten vereint werden sollen. Der *Teamwork Exchange (Export/Import)* wird verwendet, wenn alle Teammitglieder die Kopie einer Ausgangsdatei mit allen Dokumenten erhalten haben, darin parallel Arbeiten und den Fortschritt anschließend wieder vereinen möchten. So könnten z. B. mehrere Teammitglieder mit unterschiedlichen Teilen des Codesystems das gleiche Dokument codieren und die codierten Segmente anschließend zu einer Version des Dokumentes vereinen.

### Teamwork Export

1. Zwei Personen waren für die Codierung unterschiedlicher Dokumente verantwortlich. Importiere die Arbeit des anderen Teammitgliedes ins Hauptprojekt:

Öffne zunächst deren Projektdatei "Teamwork Exchange, 2. Datensatz.mx22" im gleichnamigen Unterordner zur Übung.

> Wie zu sehen ist, wurde in dieser Projektdatei nur das Dokument "B05\_Lukas" codiert.

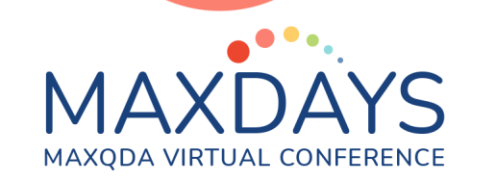

2. Exportiere die am Dokument erzeugten Elemente wie z. B. codierte Segmente:

Klicke dazu im Menü *Start* auf *Teamwork* und *Teamwork Export*. Aktiviere "B05\_Lukas" und bestätige mit Weiter >>. Wähle alle Codes aus und bestätige.

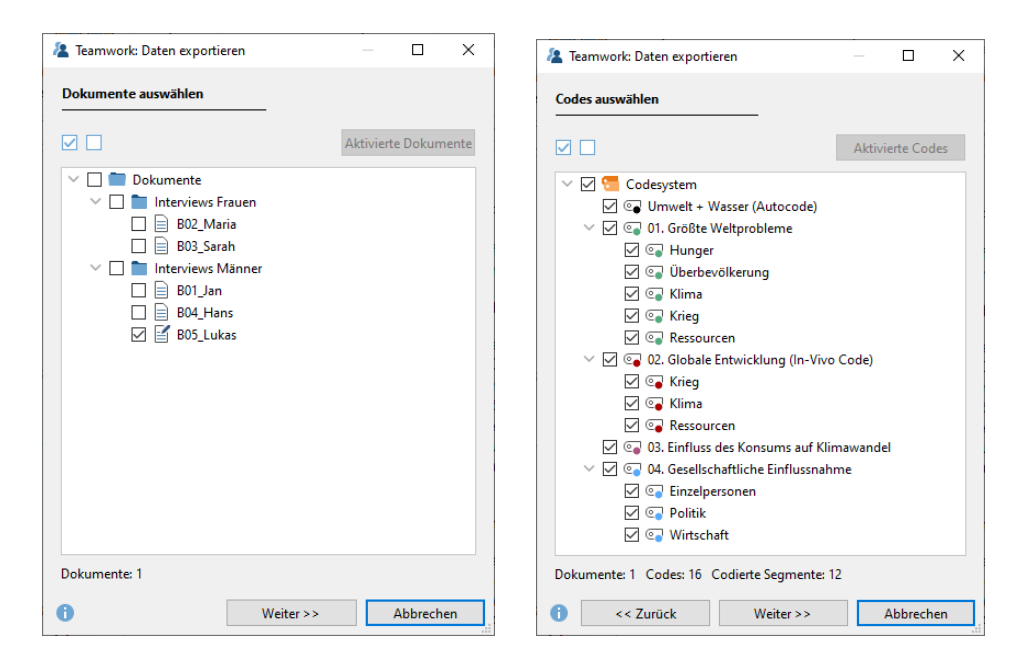

3. Wähle einen Speicherort und bestätige.

> Die Elemente wurden als MAXQDA-Exchange-Datei (.mex22) exportiert.

4. Schließe das Projekt (das ganze MAXQDA-Fenster) "... 2. Datensatz".

**Hinweis:** Im richtigen Arbeitsprozess würde jedes Teammitglied den Export der eigenen Arbeit durchführen und die Exchange-Datei an die Person schicken, die für das Dateimanagement verantwortlich ist. Die verantwortliche Person integriert anschließend die Arbeiten in ihr eigenes Projekt, um eine neue Hauptdatei zu schaffen, die wieder für eine neue Phase an alle Teammitglieder verteilt werden kann.

### Teamwork Import

5. Öffne das Hauptprojekt "Teamwork Exchange.mx22" im Hauptordner des Projektes.

> Wie zu sehen ist, wurden in dieser Projektdatei alle Interviews bis auf "B05\_Lukas" codiert.

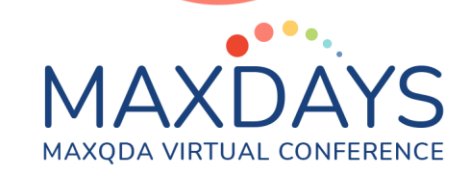

- 6. Importiere die Arbeit der anderen Person, also die Codierung von "B05\_Lukas": Klicke dazu im Menü *Start* auf *Teamwork* und *Teamwork Import*. Klicke im folgenden Fenster auf *Datei auswählen…* und öffne die gerade gespeicherte Exchange-Datei.
- 7. Überprüfe, ob das Dokument aus der *Exchange-Datei* dem korrekten Ziel zugeordnet wurde, und bestätige mit *Weiter >>.*

*Hinweis: Du solltest keine Dokumente umbenennen, solange parallel gearbeitet wird, aber hättest du es trotzdem gemacht, könntest du hier das richtige Dokument auswählen.*

8. Achte darauf, dass alle Codes ausgewählt wurden, und bestätige.

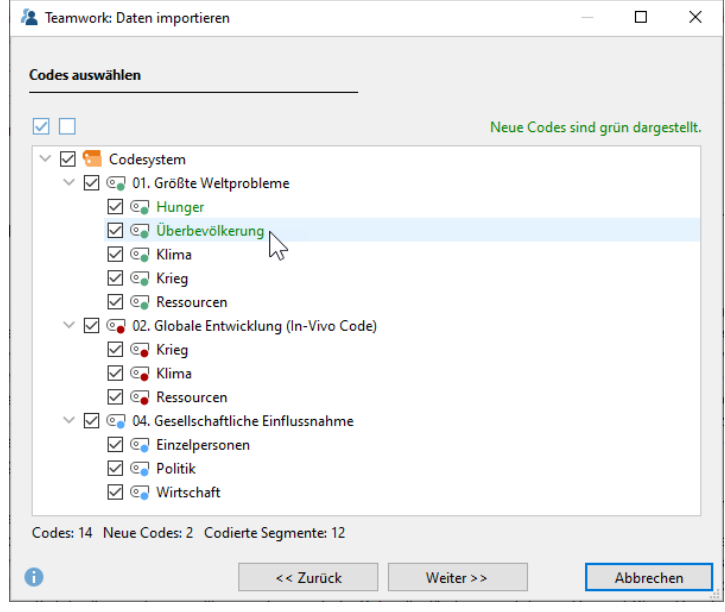

**Hinweis:** Hättet ihr beim arbeitsteiligen Codieren nicht die Dokumente, sondern die Codes aufgeteilt, hättet ihr dementsprechend alle Dokumente, aber nur die jeweiligen Codes für den Ex- und Import ausgewählt.

9. Wähle aus, welche Analyseelemente importiert werden sollen und wie MAXQDA mit Konflikten umgehen soll:

Aktiviere alle Kontrollkästchen (Analyseelemente).

Wähle in der Dropdown-Liste *Bei bereits vorhandenen codierten Segmenten* die Option *Verwende äußere Segmentgrenzen der Codierungen*.

Bestätige dieses Fenster mit *Importieren* und das folgende Dialogfenster (Hinweis auf die automatisch erstellte Sicherungskopie) mit *OK*.

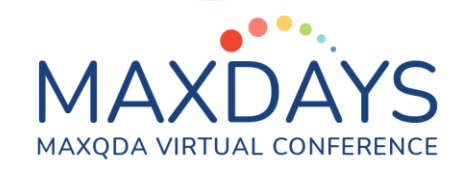

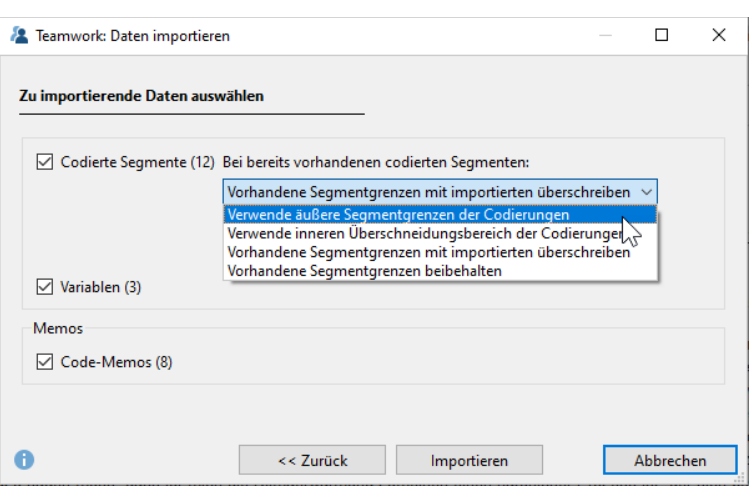

**Hinweis:** In der Regel werden beim arbeitsteiligen Codieren entweder die Dokumente oder Codes unter den Teammitgliedern aufgeteilt. Daher kann es nicht zu Konflikten von codierten Segmenten, Kommentaren oder Gewichten kommen. Falls dennoch die gleichen Dokumente mit den gleichen Codes codiert wurden, muss z. B. entschieden werden, welche Segmentgrenzen letztendlich gelten sollen. Wähle im Zweifelsfall *Verwende äußere Segmentgrenzen der Codierungen*, damit keine Inhalte verloren gehen.

#### 10.Betrachte das Ergebnis der in der *Liste der Dokumente* und *Liste der Codes*.

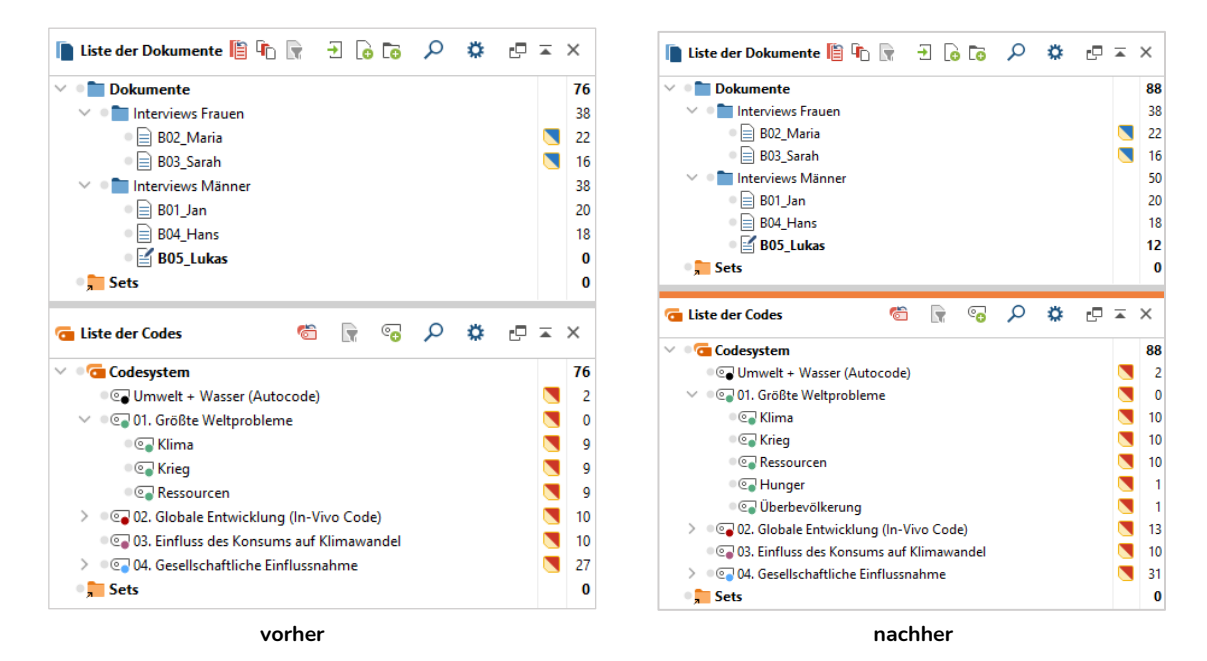